## **Schedule Your Appearance**

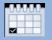

## Sign in → Step 1. Search for a Case

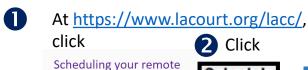

Scheduling your remote appearance

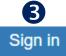

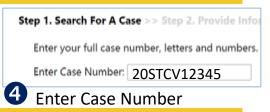

## **Step 2. Provide Information About Attendee**

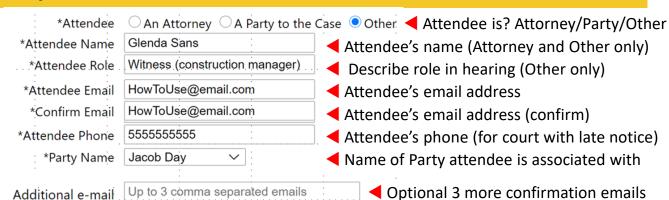

## **Step 3. Select Events**

- Check-mark hearings to appear at.
- Choose video or audio from drop-down.

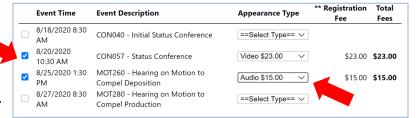

### Multiple hearings at same date/time/case...

Select them <u>all</u>, make all video or all audio to ensure that an action on one hearing does not disrupt other hearings.

See the User Guide for other scheduling scenarios: https://www.lacourt.org/documents/LACCWhatyouneedUG.pdf

**Note:** At Step 4, the total of all fees will appear. But when payment is collected after the hearings, you will be charged only one fee for hearings on same case at same date/time

## Step 4. Finalize & Pay

- 1 Confirm Step 3 info.
- Go to Payment Site
- | Selected Event | Function | Case | Number | Name08006993 | Petitioner1 vs Name0806993 | PM | 87/2020 139 | 205TFL00049 | Respondent1 | Name08006993 | PM | 87/2020 139 | 205TFL00049 | Name08006993 | Petitioner1 vs Name0806993 | PM | Respondent | Name0806993 | PM | Name08006993 | Petitioner1 vs Name0806993 | PM | Name08006993 | Petitioner1 vs Name0806993 | PM | Name08006993 | Petitioner1 vs Name0806993 | PM | Name08006993 | PM | Name08006993 | PM | Name08006993 | Name08006993 | Name08006993 | Name0800699 | Name08006993 | PM | Name08006993 | Name08006993 | Name0800699 | Name08006993 | Name08006993 | Name08006993 | Name08006993 | Name08006993 | Name08006993 | Name08006993 | Name08006993 | Name08006993 | Name08006993 | Name08006993 | Name08006993 | Name08006993 | Name08006993 | Name08006993 | Name08006993 | Name08006993 | Name08006993 | Name08006993 | Name08006993 | Name08006993 | Name08006993 | Name08006993 | Name08006993 | Name08006993 | Name08006993 | Name08006993 | Name08006993 | Name08006993 | Name08006993 | Name08006993 | Name08006993 | Name08006993 | Name08006993 | Name08006993 | Name08006993 | Name08006993 | Name08006993 | Name08006993 | Name08006993 | Name08006993 | Name08006993 | Name08006993 | Name08006993 | Name08006993 | Name08006993 | Name08006993 | Name08006993 | Name08006993 | Name08006993 | Name08006993 | Name08006993 | Name08006993 | Name08006993 | Name08006993 | Name08006993 | Name08006993 | Name08006993 | Name08006993 | Name08006993 | Name08006993 | Name08006993 | Name08006993 | Name08006993 | Name08006993 | Name08006993 | Name08006993 | Name08006993 | Name08006993 | Name08006993 | Name08006993 | Name08006993 | Name08006993 | Name08006993 | Name08006993 | Name08006993 | Name08006993 | Name08006993 | Name08006993 | Name08006993 | Name08006993 | Name08006993 | Name08006993 | Name08006993 | Name08006993 | Name08006993 | Name08006993 | Name08006993 | Name08006993 | Name08006993 | Name08006993 | Name08006993 | Name08006993 | Name08006993 | Name08006993 | Name08006993 | Name08006993 | Name08006993 |

Save the confirmation email so you can connect to the hearing!

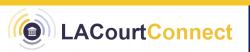

## **Prepare for a Successful Remote Hearing**

### Test your setup before your hearing

For video appearances and for audio appearances if via computer app: Comply with Technical Specifications (in the

Help Center at https://lacourt.org/lacc/).

#### Test Internet speed

- 1. Go to Google.com.
- 2. Search for internet speed test.
- 3. Tap or click Run Speed Test.

You should have a minimum of 3.0 Mbps download and 3.0 Mbps upload. MORE BANDWIDTH IS BETTER!

Test webcam, speakers, and microphone using the Meeting Readiness Test:

https://lacourtvideo.sonexis.net/helper

For each test...

Press here to start testing: >

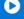

This next button appears and may persist after test results appear; click it if you want

Testing... Please Wait...

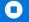

Did you see/hear what's expected?

NO. Try another device.

YES

If you don't get the expected result for a given component, you might need to replace that component. Accessory (not built-in), wired components, in combination with the Chrome browser, give the best performance.

For more detailed suggestions on equipment, settings, and etiquette, consult the "Tips for a Successful Remote Appearance" section of the User Guide in the LACourtConnect Help Center at https://lacourt.org/lacc/.

#### And remember...

#### Arrange your physical setting

#### For video appearances

- (For video) Arrange yourself and your lighting so your face is neither in shadow nor overlit.
- (For video) Make your background uncluttered but distinctive.

#### For all appearances

- Minimize noise in your surroundings (indoors and from outside).
- Improve your room's acoustics with soft surfaces.

#### Practice good online etiquette

#### For video appearances

- Position your webcam to focus squarely on your face, and so that your head nears the top of the frame.
- Look into the webcam, not the screen, when you speak.

#### For all appearances

- Consult with each other ahead of time about how you'll communicate privately if some hearing participants are appearing via video and others via audio-only.
- Gather the papers and other items you need ahead of time. And don't rustle papers needlessly during the hearing.
- Connect to LACourtConnect 15 minutes before your scheduled hearing time.
- Speak distinctly and, if you're a fast talker, slow down a bit. There might be participants with limitations you don't 'know of, such as hearing impairments.

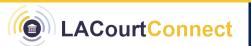

QUICK REFERENCE GUIDE 11/09/2020

# **Appear Remotely by Audio**

# Test Audio and Speed (Three Times) If Using a Computer App

- **1 Before the day of the hearing.** See page 2 for test utility instructions.
- **Do a test run** with a colleague, using an app such as Skype, WebEx, or Zoom (Web version, not download).
- B **After connecting to the courtroom** (15 minutes ahead of hearing). Click the Settings icon (see Meetings Control below) and test again.

## Connecting to Your Hearing via Calling Device or Computer App

- Find your confirmation email.
- Dial the 10-digit conference number listed in the email.
- nisten for case to B be called (you're muted until then).

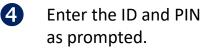

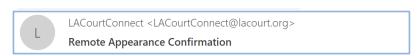

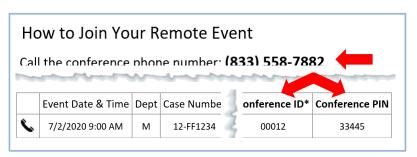

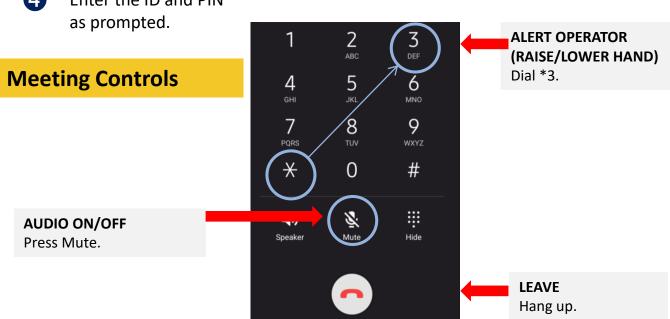

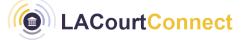

OLUCK REFERENCE GUIDE

## **Appear Remotely by Video**

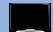

## **Test Webcam, Audio, and Speed (Three Times)**

- **Before the day of the hearing.** See page 2 for test utility instructions.
- **Do a test run** with a colleague, using an app such as Skype, WebEx, or Zoom (Web version, not download).
- After connecting to the courtroom (15 minutes ahead of hearing). Click the Settings icon (see Meetings Control below) and test again.

## **Connecting to Your Hearing by Video**

- Find your confirmation email.
- Click either link (in the table or below it).
- 3 Listen for case to be called (you're muted until then).

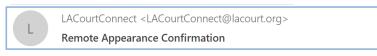

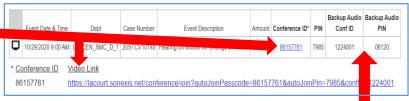

If you have audio issues in the hearing, mute your mic and turn off your speaker, dial the Backup Audio number from the email, enter the Backup ID and PIN.

### **Meeting Controls**

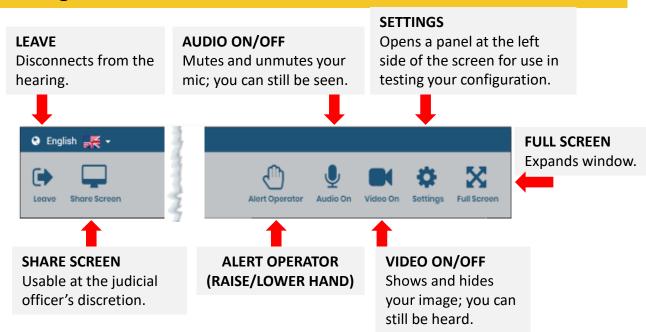

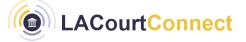

QUICK REFERENCE GUIDE